# Pink Pearl Oceane for G8F & GF8.1

*~~Mini-tutorial~~*

## **1- What is Pink Pearl Oceane for G8F and GF 8.1?**

*Pink Pearl Oceane* (PPO) is a posable fish tail graft that will blend with *Genesis 8 Female* / *Genesis 8.1 Female* default figures. It comes complete with shaping morphs and several texture options. It is compatible with *Golden Palace* and *Futalicious* grafts, but they are not included in this package. *PPO* is also compatible with the *Stereo Love* morphs. *PPO* is *NOT* compatible with *Roasty* and *Full Monty BBQ*.

## **2 - How to install it?**

## **A - Using DAZ Installation Manager**

Locate your DIM zip directory: Open DIM, click on the upper right gear, click on the 'Downloads' tab, and locate the Package Archive directory:

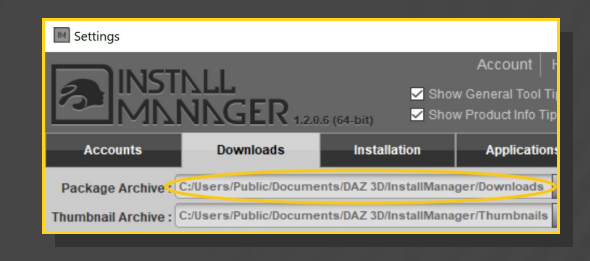

– Copy in it the zip and dsx files;

– Refresh DIM (couple of round arrows at the top), and enable the 'Ready to Install' tab.

#### Locate the product, and click 'Install'... done!

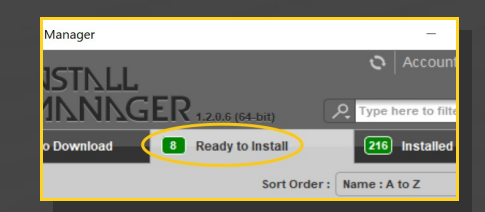

#### **B – Manual procedure**

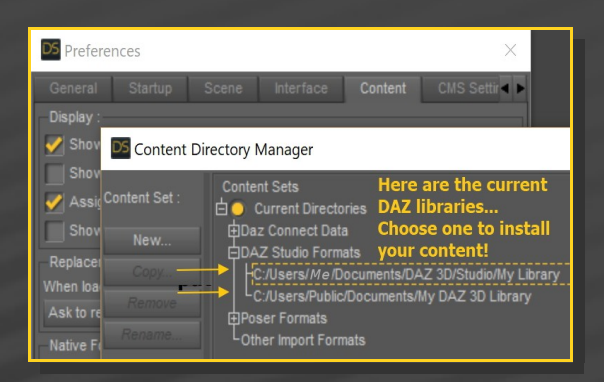

Locate your main DAZ folder. It may be something like C:\Users\Public\Documents\My DAZ 3D Library.

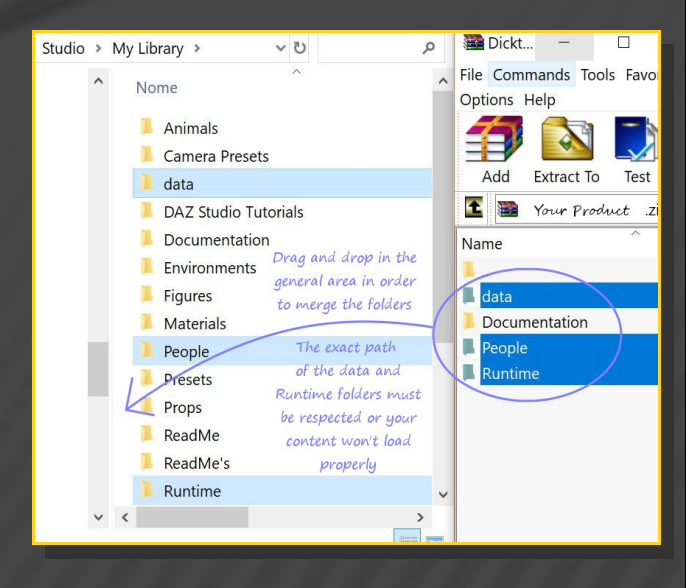

Merge the contents of the .zip file with your main DAZ folder, where your G8F content is installed.

---> It is important that the *data* and *Runtime*

folders are properly installed in your content library folder with the exact path provided in the zip (installing in a sub-folder is a common mistake), otherwise textures won't be found.

**For MAC users:** (instructions courtesy of Guttersnipe):

1. Locate your "My Library" folder and COPY the unarchived contents of your product by dragging and dropping while holding down the "alt" button.

2. A dialogue will appear.

DO NOT PRESS RETURN OR CLICK ON "REPLACE"

This is very, very important – if you do it will delete everything you have in any matching folders.

Instead click on "Apply to All" and then (carefully) click on "MERGE":

**You may need to refresh your content library (alt-click on "My Library" and select "refresh" from the context menu) or restart Daz to see you new items.**

#### **3 - Where is my content?**

You can access to the graft and presets in your Content Library tab under '*People/Genesis 8 Female/Anatomy/Pink Pearl Oceane'*:

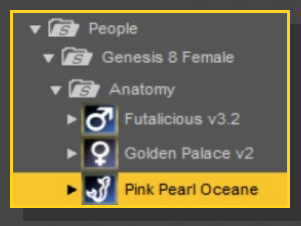

#### **4 - How to set up Pink Pearl Oceane**

Included are two sets of smart presets, one for *Genesis 8 Female* (blue)...

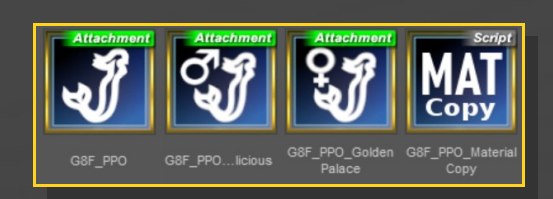

#### ...and one for *Genesis 8.1 Female* (purple):

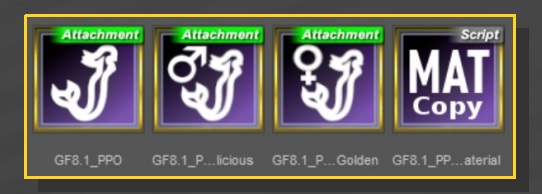

In order to set up Pink Pearl Oceane:

– Load and select *G8F/GF 8.1* in the scene;

– Load *ONE* of the 3 presets ('*PPO'/'PPO\_Futalicious'/'PPO\_Golden Palace')*;

– Load the '*Material Copy'* script.

The simplest *PPO* preset loads the '*Pink Pearl Oceane*' graft and its '*Pink Pearl Oceane \_Shell*', without any genitalia:

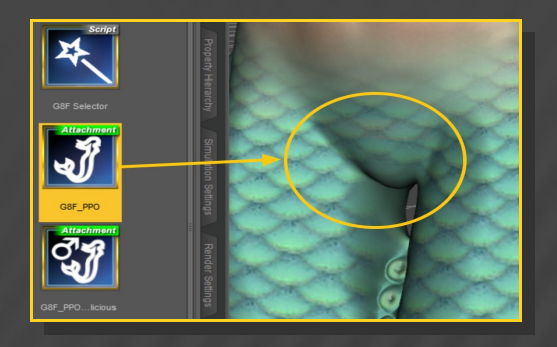

The *PPO\_Futalicious* preset loads the '*Pink Pearl Oceane*' graft, its '*Pink Pearl Oceane \_Shell*', the '*Futalicious Genitalia*' graft and its '*Pink Pearl Oceane\_Futalicious Shell*'. Futalicious is NOT included in this package, so if you did not install it in your content library, you'll get a missing file error message.

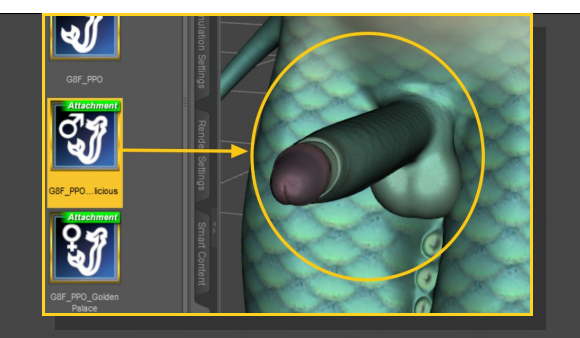

The *PPO\_Golden Palace* preset loads the '*Pink Pearl Oceane*' graft, its '*Pink Pearl Oceane \_Shell*', the '*Golden Palace'* graft and its '*Golden Palace\_Shell'*. Golden Palace is NOT included in this package, so if you did not install it in your content library, you'll get a missing file error message.

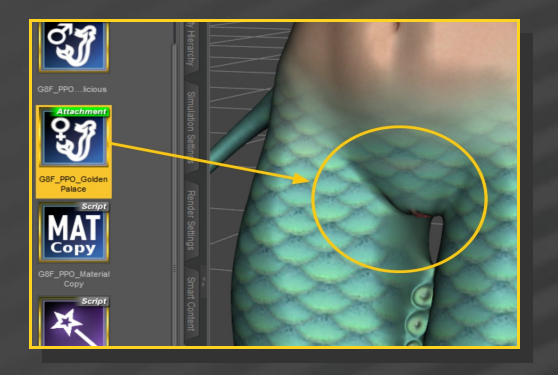

In order to cover the hole between the legs, select Golden Palace ant the "Lower GP" preset:

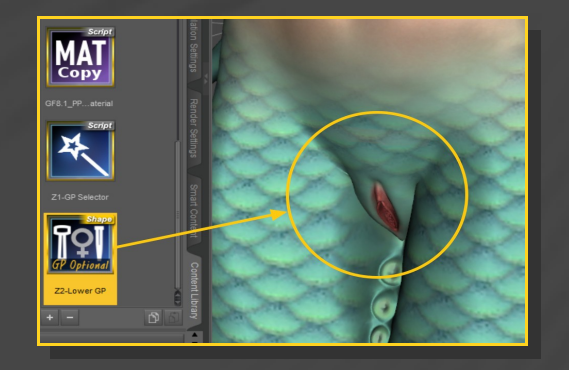

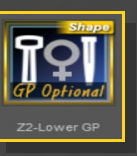

## **5 – How to pose and shape Pink Pearl Oceane**

Pink Pearl Oceane comes fully rigged, and you can freely pose it:

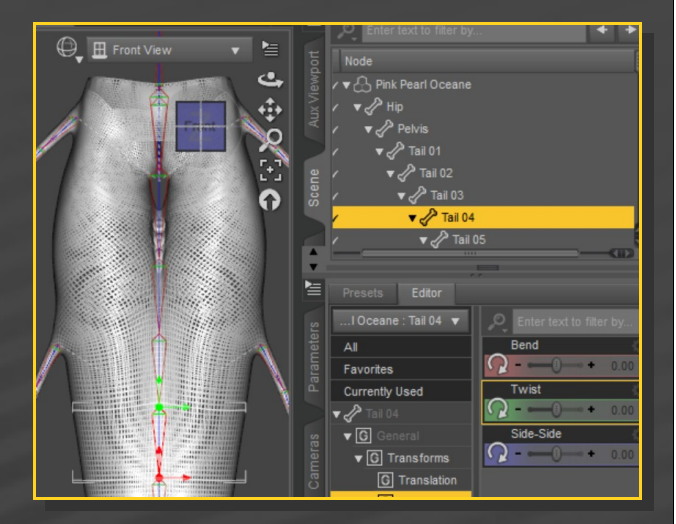

Some hierarchical poses are included to help you start with your scenes. Just select G8F or any of its child nodes and inject the pose:

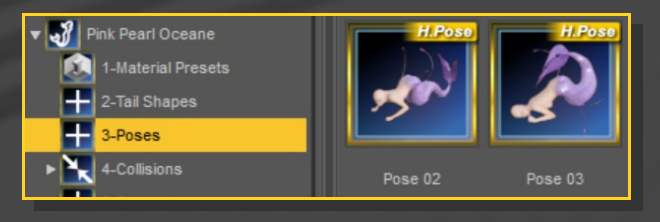

Several posing parameters are included to quickly set the bones to a fluent pose:

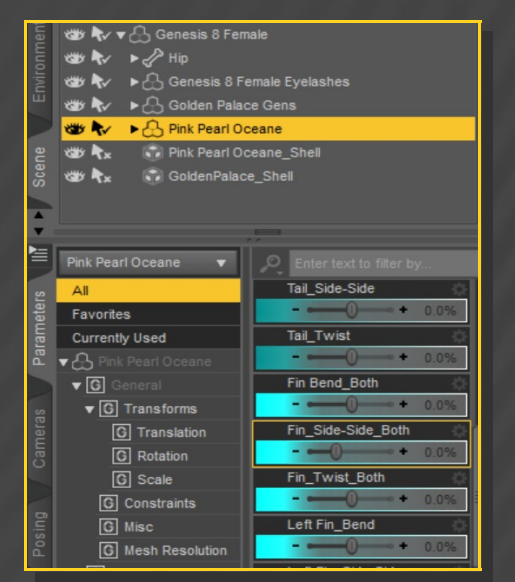

With Pink Pearl Oceane selected in the scene, you can access to many morphs in the parameters tab...

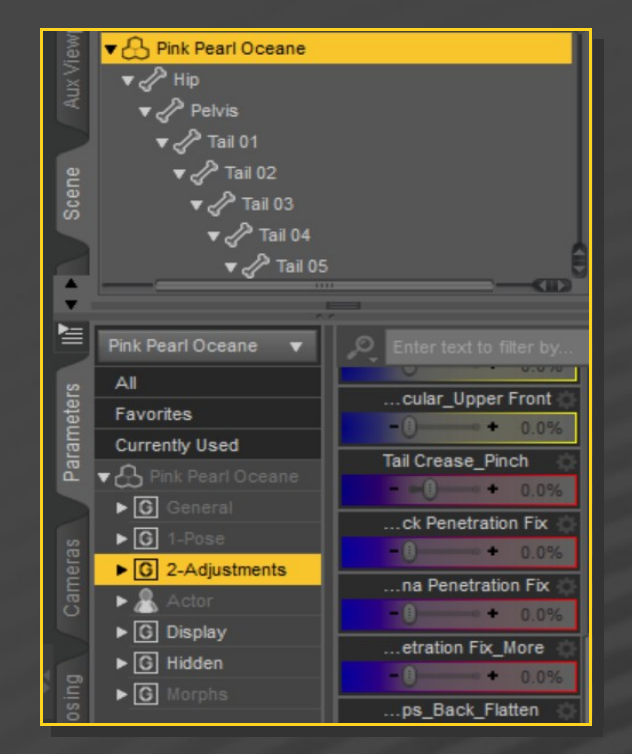

 $V$  S Node Environmen ₩ V v A Genesis 8 Female **OBR** ▶ PHip ₩ → A Genesis 8 Female Eyelashes ₩ V + Golden Palace Gens ₩ R + B Pink Pearl Oceane Scene **OB** Rx Pink Pearl Oceane\_Shell GoldenPalace Shell **W Rx** × ٠ 旨 Golden Palace Gens  $\overline{\mathbf{x}}$  $-$ Front-Back 3 All ameters Favorites PPO\_Front-Back 4 Currently Used  $-$  0  $+$  0.0  $\mathbf{a}$ Golden Palace Gens PPO\_Front-Back 5  $-0$  and  $-$ PPO\_Pussy Push 1  $-$  0.0% PPO\_Pussy Push 2 PPO\_Pussy Rotate FW

#### **6 – Set up Pin Pearl Oceane textures**

Many color options are included with hierarchical materials presets. Just select G8F or any of its child nodes and load a preset... It will load both on PPO shell and PPO Futalicious shell:

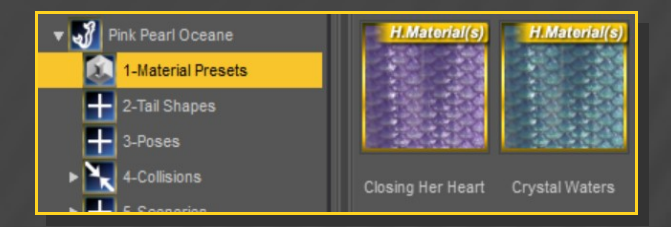

**7 – Set up Bonus environments**

Two bonus environments are included: an underwater environment map with caustics light, and a small island. The island is more complex, as it includes real geometry for the rock and near sea, an environment map for distant sea and sky, a camera and a sun light:

...or you can choose one of the tail shape presets:

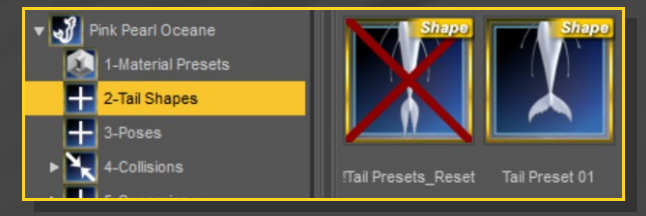

Golden Palace includes some options as well. When "Lower GP" is activated, some JCM will be dialed to follow the tail pose, but you can enhance the result with several morphs:

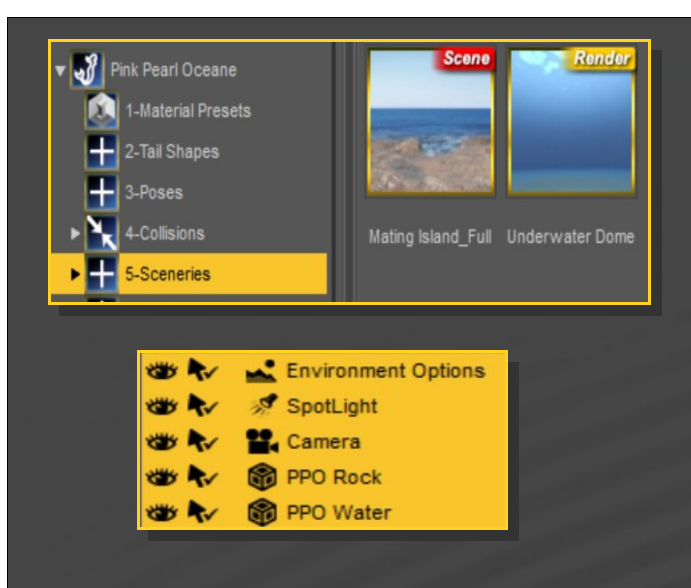

## **8 – Troubleshooting...**

• The '*Material Copy*' Script correctly sets up the materials, but for some reason the specular maps may not be uploaded to the Viewport in all DS versions, so it may have to be refreshed. If needed, save your scene and reload it to force the refreshing.

Pink Pearl Oceane includes a rigidity map to keep its shape with most FBM. Some extreme full body morphs may create strange shapes on PPO. The only solution for that is to sculpt a custom tail shape for this particular morph, you can mail me if you want to suggest PPO supporting some new/old popular shape. I included support for the "heavy" shape as well for all my Stereo Love morphs.

• If you have multiple grafts loaded on G8F or usupported multiple shells, white surfaces may show in front of the grafts. In order to fix the issue, select the bugged shell and load the "*Shell Fix*" script:

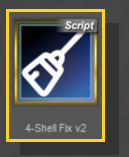

#### **9 - About the geometry shell**

The texture is applied on a geometry shell, a copy of the figure geometry, with a slight offset.

The shell has its own texturing and UV and is blended on the edge. The graft ('one layer down') has the texturing copied from the torso. Even where it is covered by the shell, its tone has an influence on the color because of the translucency. So if you want to darken the shell tone, increase its translucency.